## **R.Range kalender toevoegen aan eigen Google kalender:**

Op de pagina van eigen Google kalender, rechts bovenaan: klik op "instellingen"

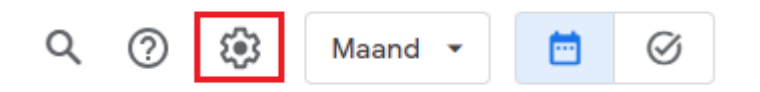

Op de pagina "Instellingen":

- 1. Klik op "Agenda toevoegen"
- 2. Klik op "Abonneren op agenda"
- 3. Geef adres van de kalender in: r.range.kalender@gmail.com

4. Als het adres correct ingegeven werd, verschijnt nog eens de kalender. Klik in het vak met de naam van de kalender.

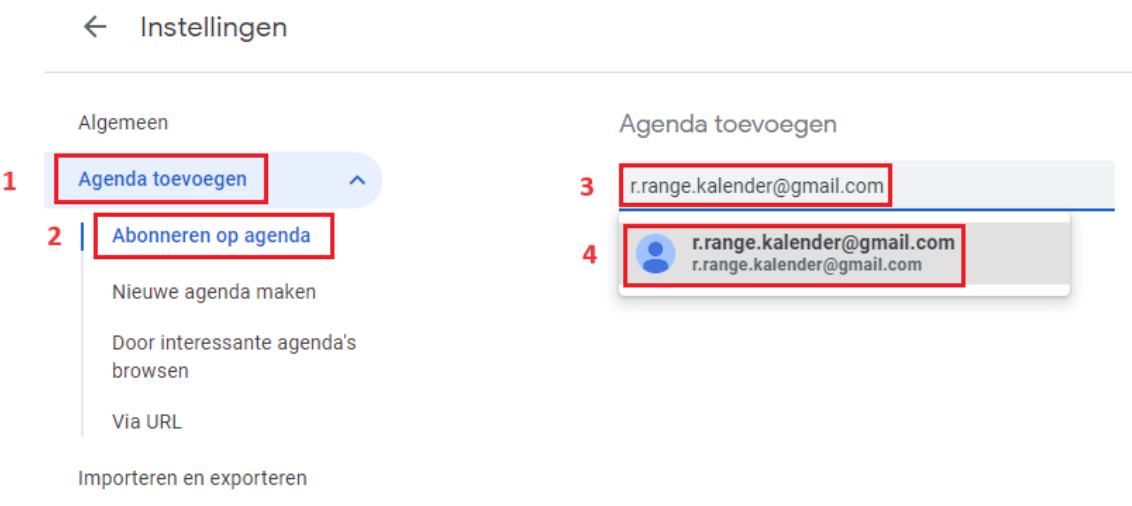

Kalender is nu toegevoegd.

#### **Persoonlijke instellingen voor R.Range kalender:**

Na het toevoegen van de kalender wordt automatisch de pagina voor persoonlijke instellingen geopend.

In het onderdeel "Meldingen voor afspraken" kan u instellen wanneer u een herinnering wenst te ontvangen:

1. Klik op "Melding toevoegen"

2. Klik in elk vak voor specifieke instellingen. U kan kiezen uit melding op de smartphone of een email. U kan kiezen hoe lang op voorhand u de melding wenst te ontvangen.

3. Klikken op het kruisje verwijdert de instelling.

## Meldingen voor afspraken

Meldingen ontvangen voor afspraken in deze agenda.

Als je je aanmeldt voor deze meldingen, kunnen de eigenaren van de agenda hiervan op de hoogte worden gesteld en dit zien

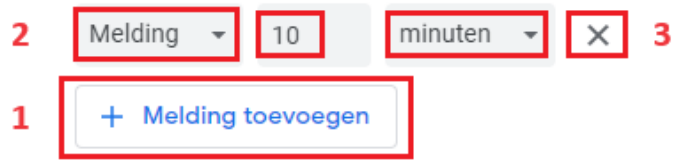

U kan meerdere meldingen instellen, bv: een dag op voorhand en nog eens een uur op voorhand.

In het onderdeel "Overige meldingen" kan u instellen voor welke wijzigingen u een notificatie wenst te ontvangen.

## Klik in het vak "Geen" om te kiezen uit mogelijke opties.

# Overige meldingen

E-mailmeldingen ontvangen als wijzigingen worden aangebracht in deze agenda. Als je je aanmeldt voor deze meldingen, kunnen de eigenaren van de agenda hiervan op de hoogte worden gesteld en dit zien

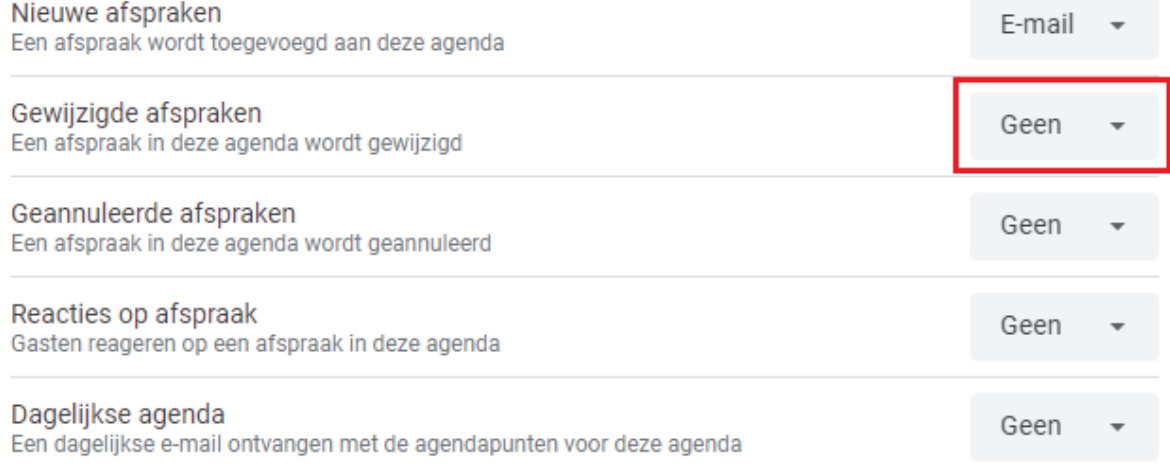

## **Afmelden voor de R.Range kalender:**

Op de pagina van Google kalender, rechts onderaan vindt u de rubriek "Andere agenda's".

Klik op het kruisje bij "R.Range Kalender" om de kalender en alle bijbehorende instellingen te verwijderen.

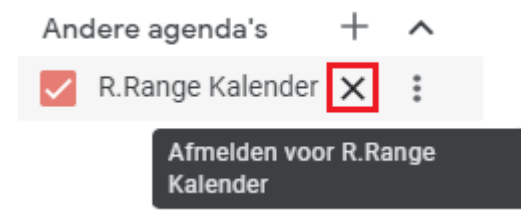